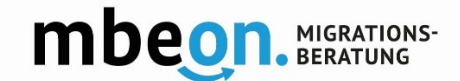

# **Anleitung für die mbeon-App**

### **1. App Download bei:**

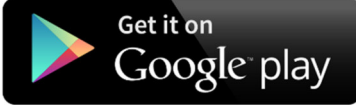

## Download on the **App Store**

Öffnen Sie die App. Tragen Sie im oberen Feld einen Benutzernamen ein.

**Achtung!** Ihr Benutzername darf keine Leerzeichen, keine Umlaute und keine Sonderzeichen enthalten.

Tragen Sie im unteren Feld Ihre E-Mail - Adresse ein.

Akzeptieren Sie die Nutzungsbedingungen und klicken Sie auf "Weiter". Sie erhalten im Anschluss eine E-Mail mit einem Aktivierungslink.

#### **2. Registrierung starten 3. Registrierung abschließen**

Öffnen Sie Ihr E-Mail-Postfach und klicken Sie auf den erhaltenen Aktivierungslink.

Die Bestätigung der Registrierung auf der Webseite kann einige Zeit dauern. Bitte aktualisieren oder schließen Sie diese Seite nicht, auch nicht wenn Sie etwas länger warten müssen.

**Wichtig!** Falls Sie keine E-Mail mit einem Aktivierungslink erhalten haben, klicken Sie **nicht** auf den Zurück-Button. Klicken Sie stattdessen auf "Fehler? Nochmal versuchen". Überprüfen Sie Ihre E-Mail-Adresse und klicken Sie erneut auf "Weiter".

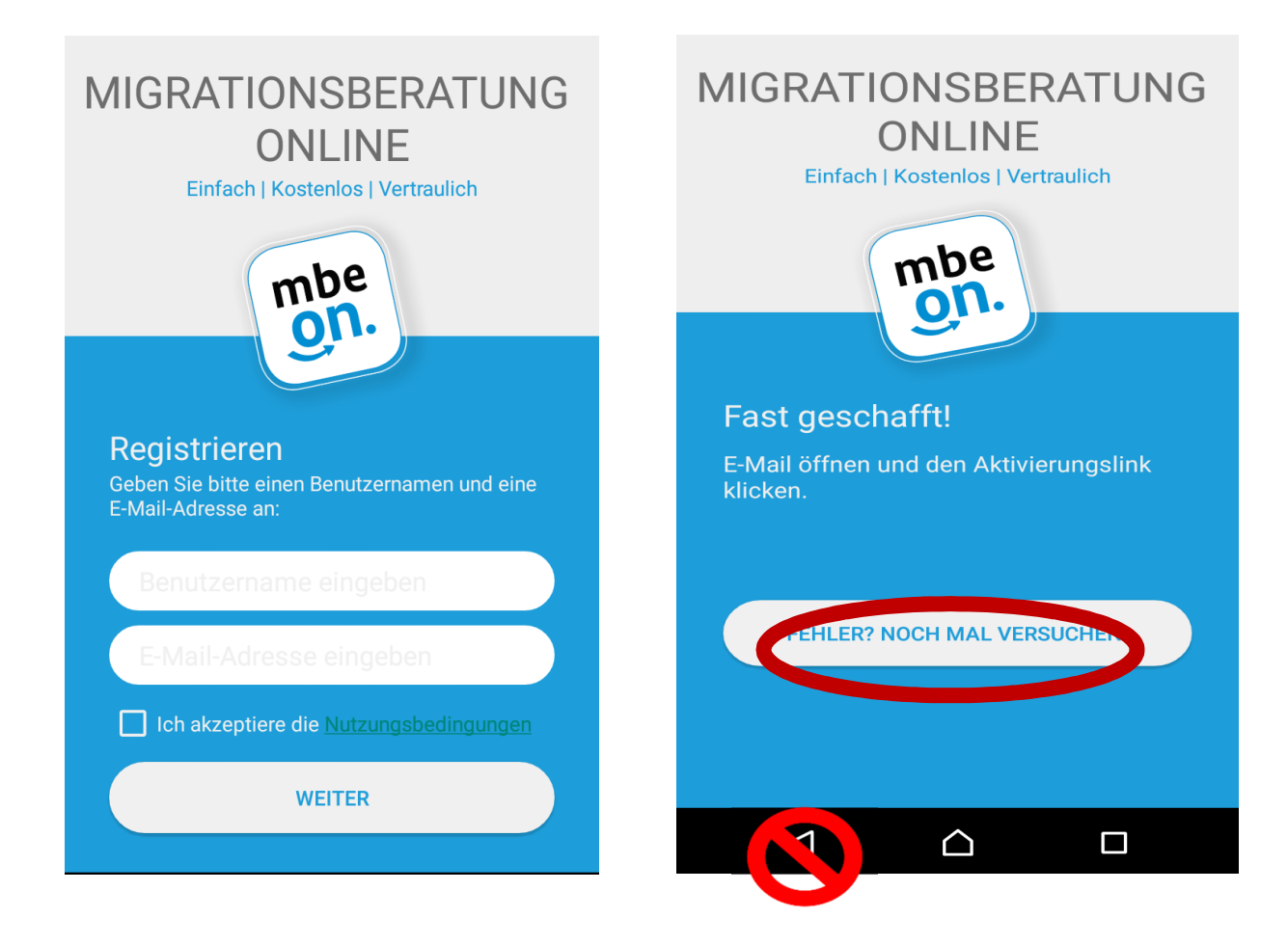

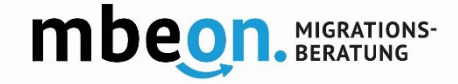

#### **4. App starten**

Auf der Internetseite mit dem Aktivierungslink wird Ihnen angezeigt, dass Ihr Profil erfolgreich aktiviert wurde.

Öffnen Sie die App. Klicken Sie auf "Los geht's".

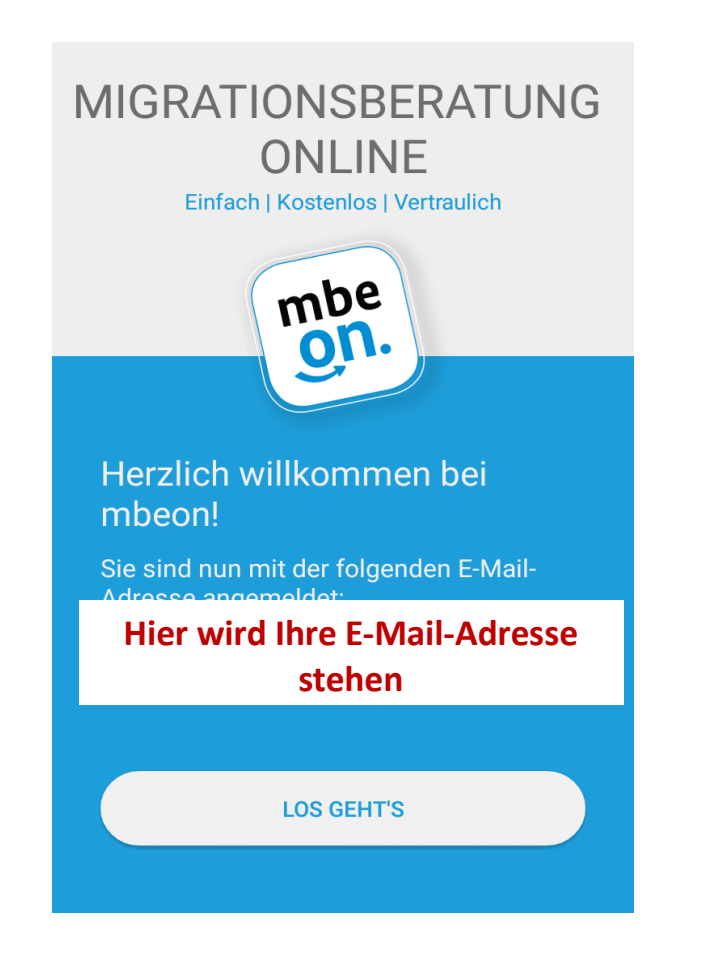

#### **5. Chat öffnen**

Klicken Sie auf das Personensymbol mit dem + oder auf "Neuen Chat beginnen", um die Liste der Beratenden zu laden.

**Wichtig!** Wenn Sie die App zum ersten Mal starten, kann es 15-30 Sekunden dauern, bis Sie die Liste der Beratenden und der Sprachen sehen können.

#### **6. Berater\*in aussuchen**

Klicken Sie auf "Sprache auswählen", um nach einer Beratung in einer bestimmten Sprache zu suchen. Es öffnet sich eine Liste, in welcher Sie die gewünschte Sprache aussuchen können.

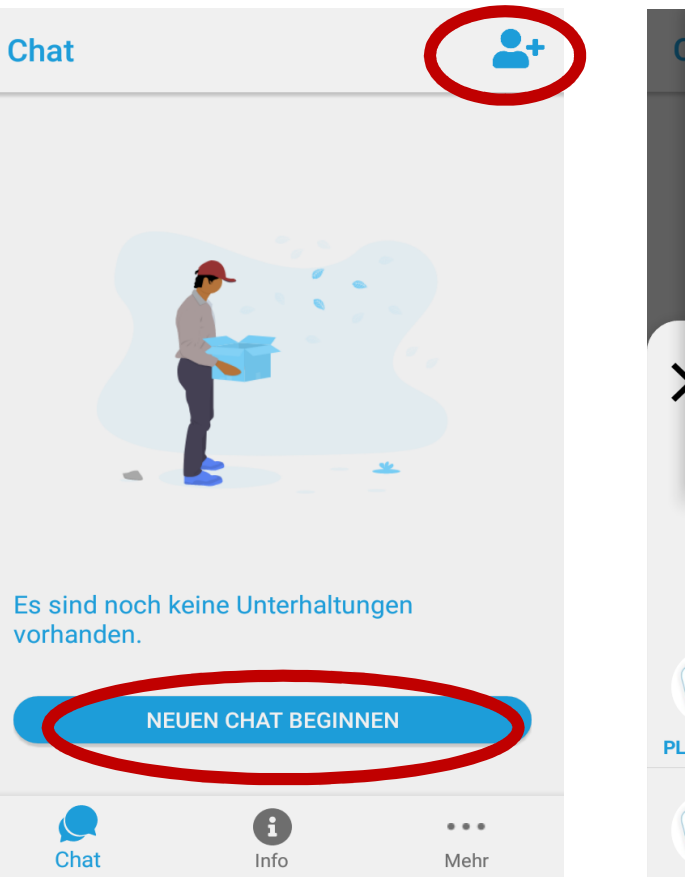

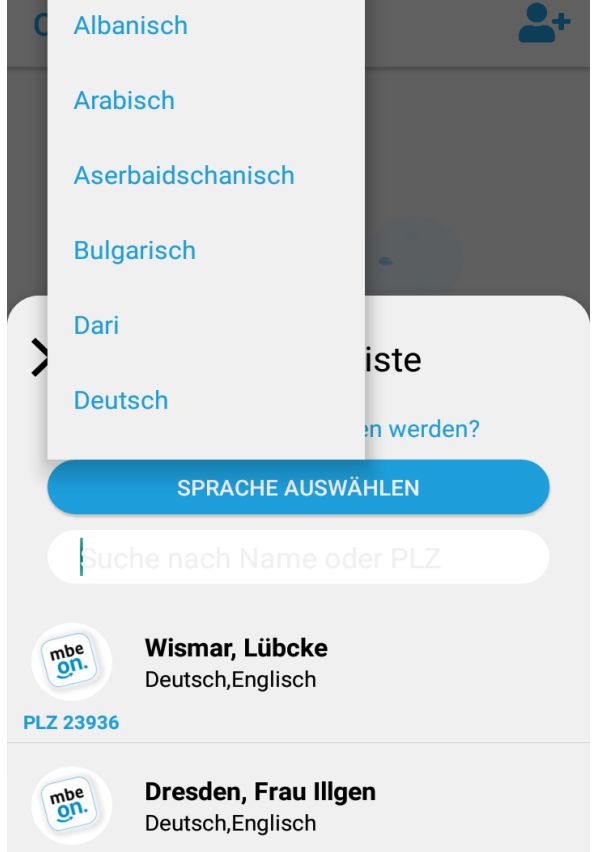

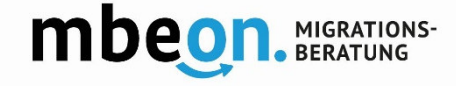

#### **6. Berater\*in aussuchen**

X

**Salzer** 

Über mich

Sie können auch nach eine\*r bestimmten Berater\*in suchen. Geben Sie dafür den Namen in dem weißen Suchfeld ein.

Wenn Sie den Namen de\*r Berater\*in anklicken, können Sie das Profil anschauen.

**Beratendenliste** 

**SPRACHE AUSWÄHLEN** 

**Ludwigsburg\_Frau Salzer** 

Deutsch, Englisch, Spanisch

Mein Name ist Frau Salzer und ich arbeite in der

Leistungen und Hilfsangebote, Deutsch - und

Ich beantworte ihre Anfrage spätestens nach 48

freue mich, wenn sie Kontakt zu mir aufnehmen.

Stunden (außer am Wochenende). Gerne können wir

auch einen Termin bei mir im Büro vereinbaren. Ich

Migrationsberatung beim DRK Ludwigsburg. Ich berate

sie gerne zu allen Fragen rund um das Thema "Leben in Deutschland". Gerne helfe ich ihnen bei den Themen

Aufenthaltsrecht, Familienzusammenführung, Soziale

Integrationskurse, Bewerbungen und Arbeitssuche und

Herzlich Willkommen bei mbeon!

Anerkennung von ausländischen

Bildungsabschlüssen.

In welcher Sprache soll beraten werden?

#### **6. Berater\*in aussuchen**

 $\bm{\times}$ 

mbe

**PLZ 20459** 

mbe

**PLZ 22549** 

mbe<sub>n</sub>

**PLZ 21107** 

mbe

**PLZ 12205** 

Sie können auch eine Beraterin in einer bestimmten Stadt, oder mit einer bestimmten Postleitzahl suchen.

#### **7. Chat beginnen**

Klicken Sie auf die gewünschte Beratungsperson. Unter der Profilbeschreibung sehen Sie einen Button mit zwei Sprechblasen. Klicken Sie auf den Button um den Chat zu beginnen.

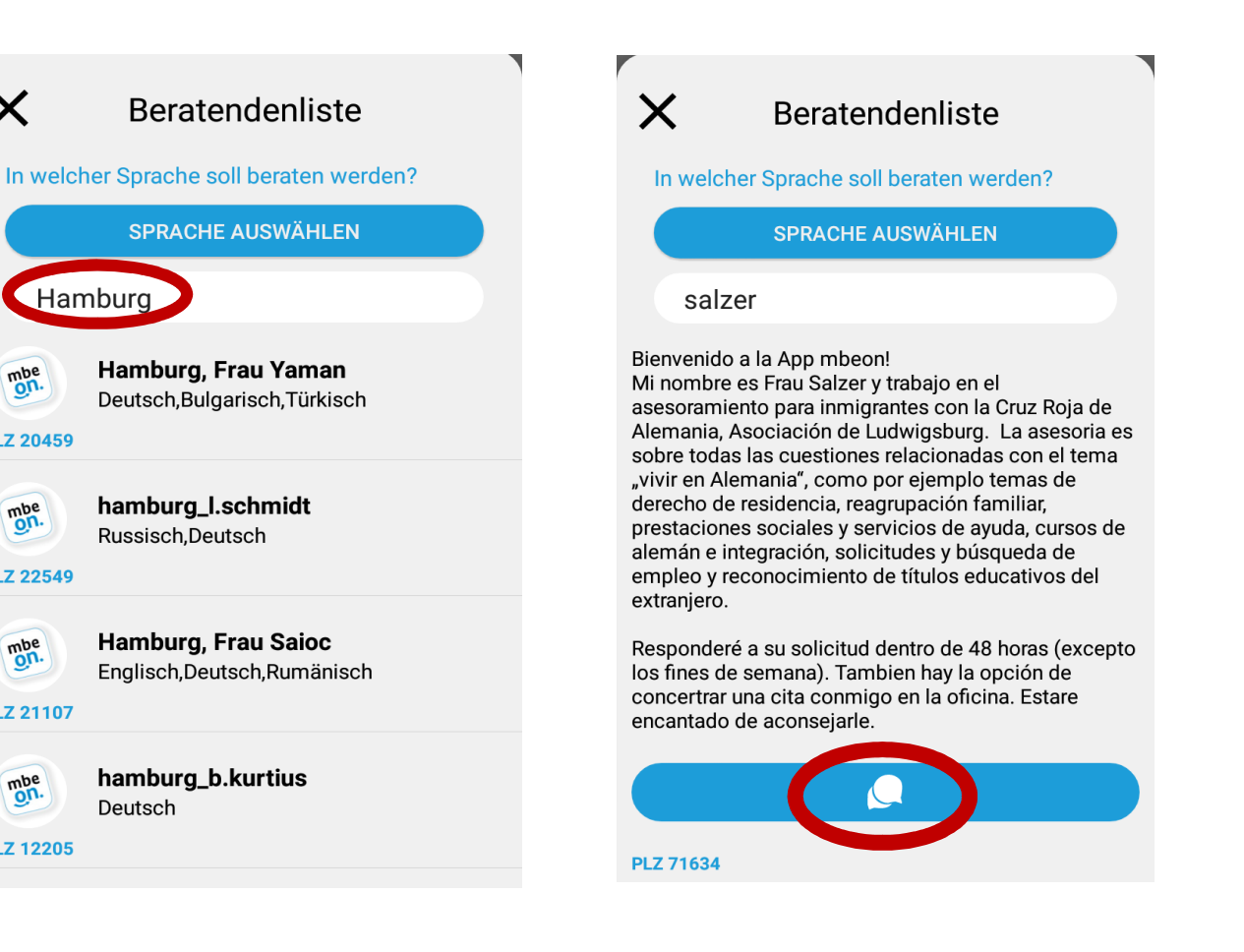

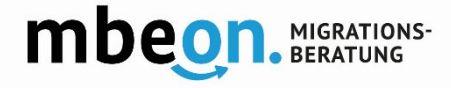

#### **8. Nachrichten schreiben**

 $\leftarrow$ 

Sie erhalten eine Begrüßungsnachricht von Ihre\*r Berater\*in. Tippen Sie eine Nachricht ein, indem Sie auf "Nachricht schreiben" klicken. Nutzen Sie Ihre Handy-Tastatur, um auf der gewünschten Sprache zu schreiben.

Verschicken Sie Dateien, indem Sie auf das Symbol mit der Büroklammer klicken.

Versenden Sie Sprachnotizen indem Sie auf das Symbol mit dem Mikrofon klicken.

Vielen Dank für ihre Nachricht, Ich antworte ihnen so bald wie möglich, spätestens nach 48 Stunden. Bleiben Sie gesund! freundliche Grüße, Ihr mboon

Thank you for your message. I will answer you as soon as possible. after 48 hours at the latest. **Stav healthy!** Kind regards, the mboon

Gracias por su mensaje. Le responderé lo antes posible, lo más tarde después de 48 horas. ¡Buen dia y que estén hien de salud! Saludos cordiales, the mhoon

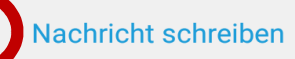

#### **9. Versendete Dateien anschauen**

Klicken Sie auf das Drei-Punkte-Menü im Chatfenster (siehe Abbildung 8). Hier können Sie alle Dateien, die Sie verschickt oder von Ihre\*r Berater\*in erhalten haben, erneut angucken.

#### **10. Übersicht Ihrer Berater\*innen**

Sobald Sie mit eine\*r Berater\*in im Chat gesprochen haben, wird Ihnen der Chat unter dem Menü-Punkt "Chat" angezeigt. Klicken Sie hier ihre Berater\*in an, um erneut zu chatten. Weitere Berater\*innen finden Sie, indem Sie auf das Berater\*innensymbol mit dem + klicken.

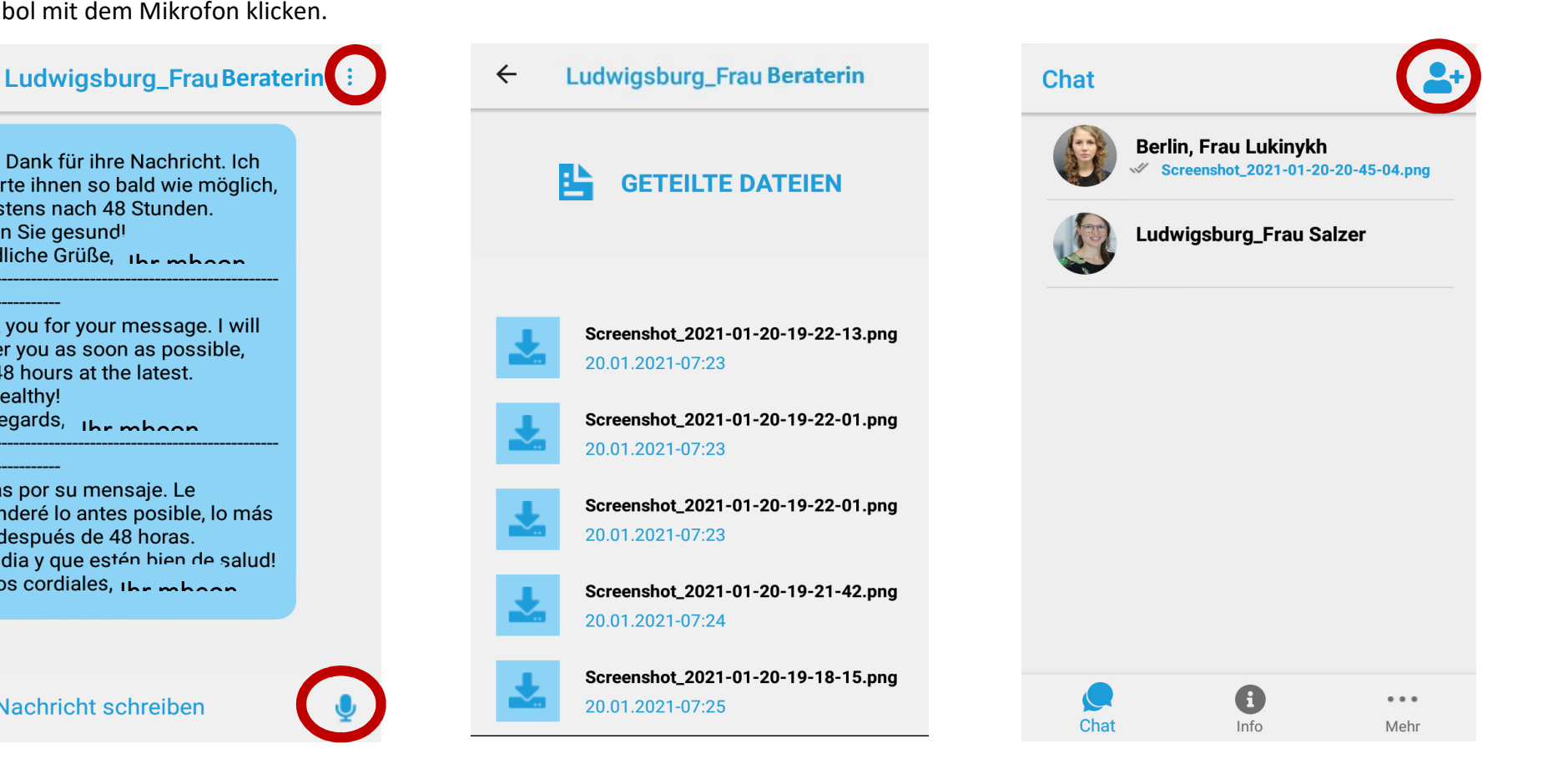

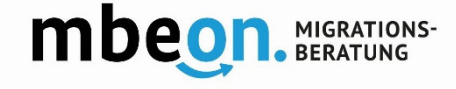

#### **11. Informationen finden**

Klicken Sie im unteren Menü auf "Info". Sie erhalten hier schriftliche Informationen z.B. zum Thema "Deutsch lernen", "Gesundheit" und "Arbeit und Beruf".

#### **12. Profileinstellungen**

Klicken Sie im Menü auf "Mehr", um zu Ihrem Profil zu gelangen. Sie können hier Ihren Nickname ändern, der der Beratenden in der App angezeigt wird. Ihr Benutzername zur Anmeldung in der App, bleibt immer der Selbe.

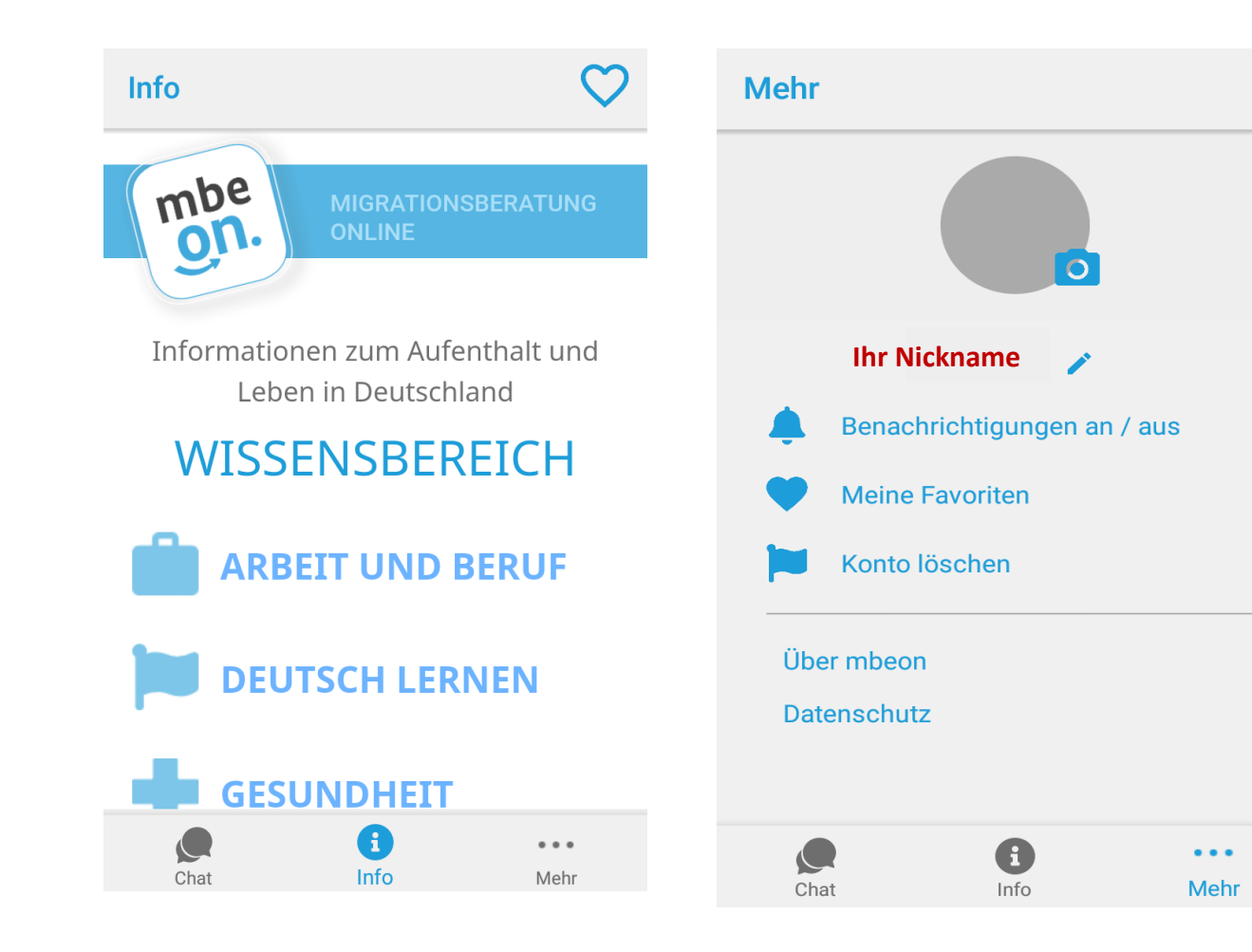

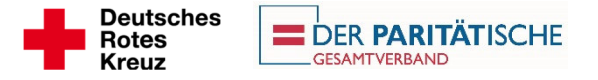

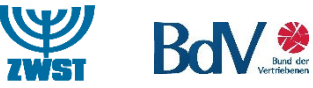

Gefördert durch:

Bundesministerium des Innern, für Bau und Heimat

aufgrund eines Beschlusses des Deutschen Bundestages